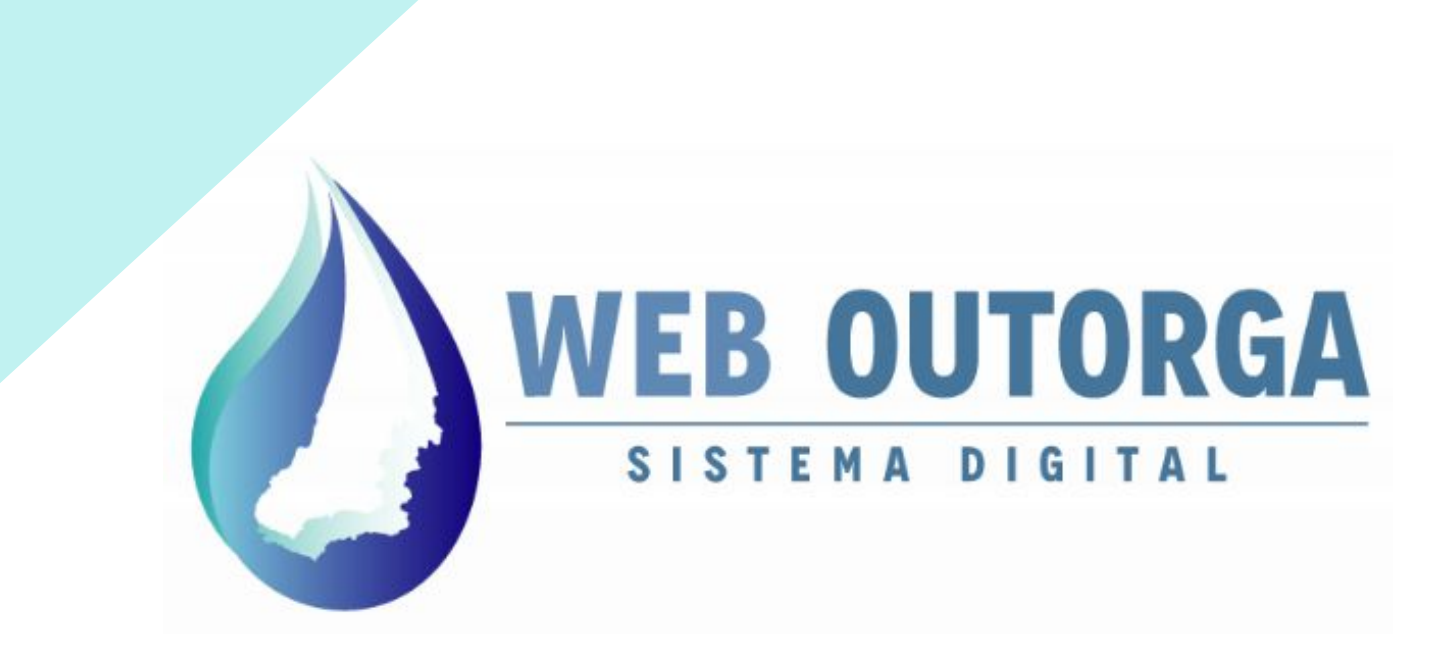

# MANUAL DO USUÁRIO - PARTE III PROCESSO DE OUTORGA

ABRIL 2022 REVISÃO 3.0

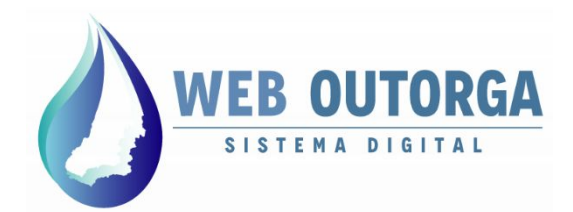

Secretaria de **Estado de** Meio Ambiente e **Desenvolvimento** Sustentável

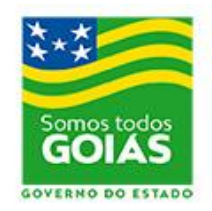

## **APRESENTAÇÃO**

O "**Manual do Usuário**" apresenta o Sistema Web Outorga e fornece um roteiro para o cadastro das informações relacionadas aos Usos de Recursos Hídricos.

O Web Outorga é o Sistema Eletrônico de Cadastro de Usos de Recursos Hídricos e Solicitação de Outorga da Secretaria de Estado de Meio Ambiente e Desenvolvimento Sustentável (SEMAD), órgão responsável pela concessão de Outorgas de Direito de Uso de Recursos Hídricos do Estado de Goiás.

### **SECRETARIA DE ESTADO DE MEIO AMBIENTE E DESENVOLVIMENTO SUSTENTÁVEL - SEMAD**

**Andrea Vulcanis**  Secretária de Estado

**José Bento da Rocha** Subsecretário de Meio Ambiente e Recursos Hídricos

> **Marco José Melo Neves** Superintendente de Recursos Hídricos

> > **Og Arão Vieira Rubert**  Gerente de Outorga

### **Marcos Vinicius Alves da Costa**

Coordenador do Web Outorga

Equipe de Desenvolvedores Java: (Gerência de Tecnologia)

**Ednilton Curt Rauh João Victor Juliano Carvalho Rubens dos Santos Filho**

Produção do Manual: **Marcos Vinicius Alves da Costa**

Revisão: **Rodrigo Zanelati Ribeiro**

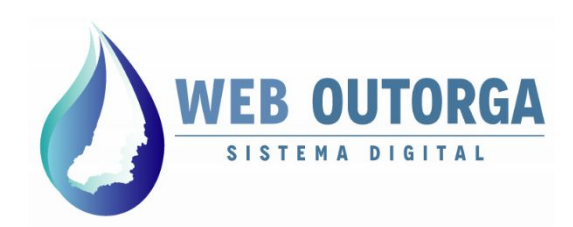

Ao acessar o sistema o usuário é apresentado à página inicial do sistema.

O menu à esquerda da página apresenta os seguintes itens:

- **Meu Cadastro**: Exibição e alteração de Dados Cadastrais do usuário;
- **Outros Cadastros**: Cadastro dos Usos (Declaração de Uso de Recursos Hídricos - DURH);
- **Solicitações à SEMAD**: Cadastro de Processos de Outorga.

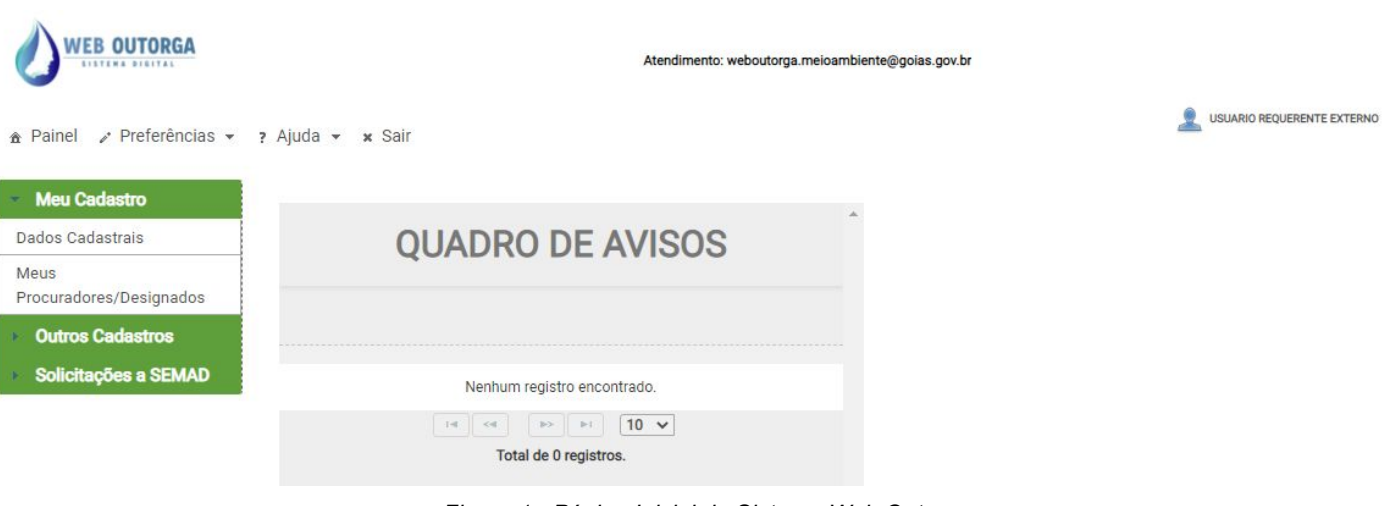

*Figura 1 - Página Inicial do Sistema Web Outorga*

Para iniciar o cadastro de um Processo de Outorga o usuário deve clicar no menu "**Solicitações à SEMAD**", sub-menu "**Processos de Outorga**".

Informação importante: para o cadastro de um processo no sistema Web Outorga é necessário que o usuário já tenha uma DURH em situação Sujeita à Outorga disponível para criação de processo.

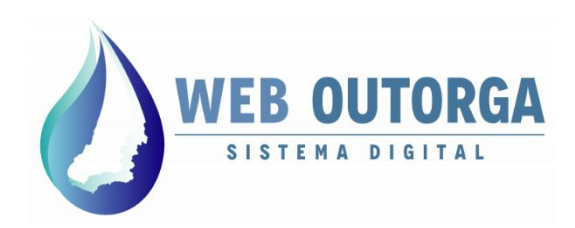

Na 'Tela de exibição dos processos' são apresentados todos os processos gerados pelo usuário juntamente com informações relacionadas a estes.

A barra de ações exibida apresenta as ações possíveis relacionados aos Processos. Para gerar um novo Processo deve-se clicar em **"Novo"**.

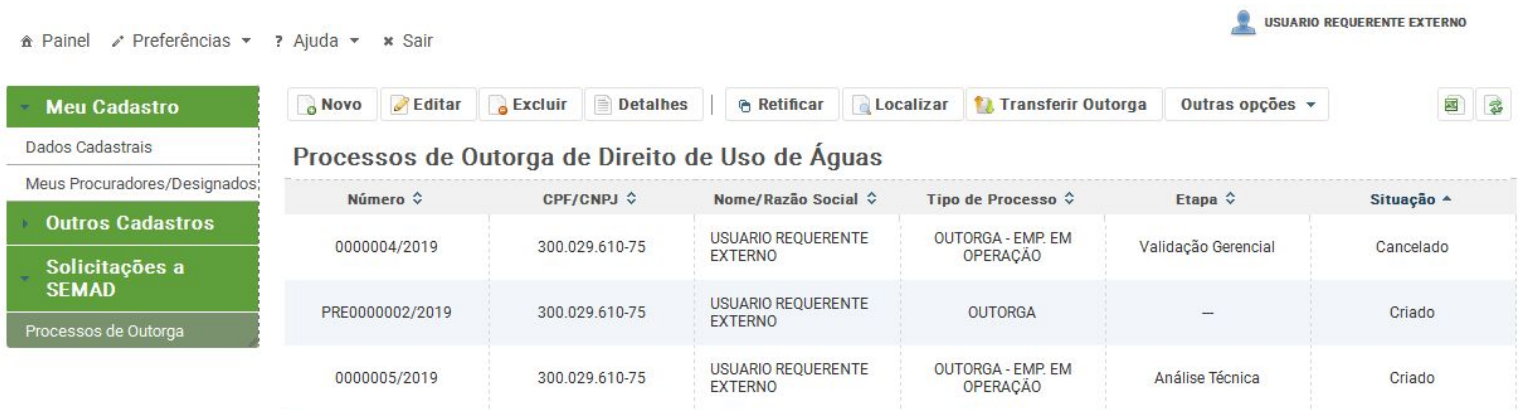

*Figura 2 - Tela de exibição dos Processos de Outorga de Uso de Recursos Hídricos*

Opções da barra de ações e suas funções:

- **Novo**: criar um novo processo;
- **Editar**: Editar um processo (para situações Incompleto, Recusado ou Em Retificação)
- **Excluir:** Excluir um processo Incompleto;
- **Detalhes:** Exibir informações detalhadas sobre o processo;
- **Retificar:** Retificar um processo com situação 'Pendente';
- **Localizar:** Localizar um processo;
- **Transferir Outorga:** Solicitar a transferência de um processo como Requerente;
- **Outras Opções**: Emitir o '**Requerimento**' do processo, Imprimir o **boleto** para pagamento da taxa do Processo, Imprimir o **Termo de Autorização Temporária** ou o **Relatório Fotográfico.**

**Superintendência de Recursos Hídricos e Saneamento - SRH / Gerência de Outorga - GOU Rua 82, nº 400, Ed. Palácio Pedro Ludovico Teixeira, 2º andar, Setor Central Goiânia – Goiás. Fone: (62) 3265-1309 / 1308 [outorga.meioambiente@goias.gov.br](mailto:weboutorga.meioambiente@goias.gov.br)**

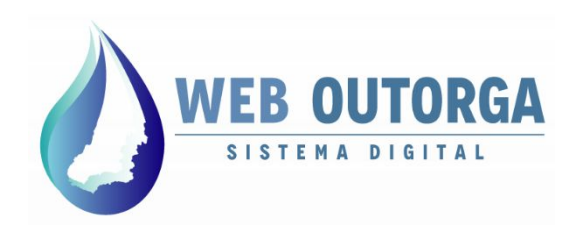

A seguir será apresentado um passo-a-passo para o cadastro de um Processo. Este cadastro é dividido nas seguintes etapas:

- Declaração de Uso;
- Partícipes do Processo;
- Documentos:
- Resumo.

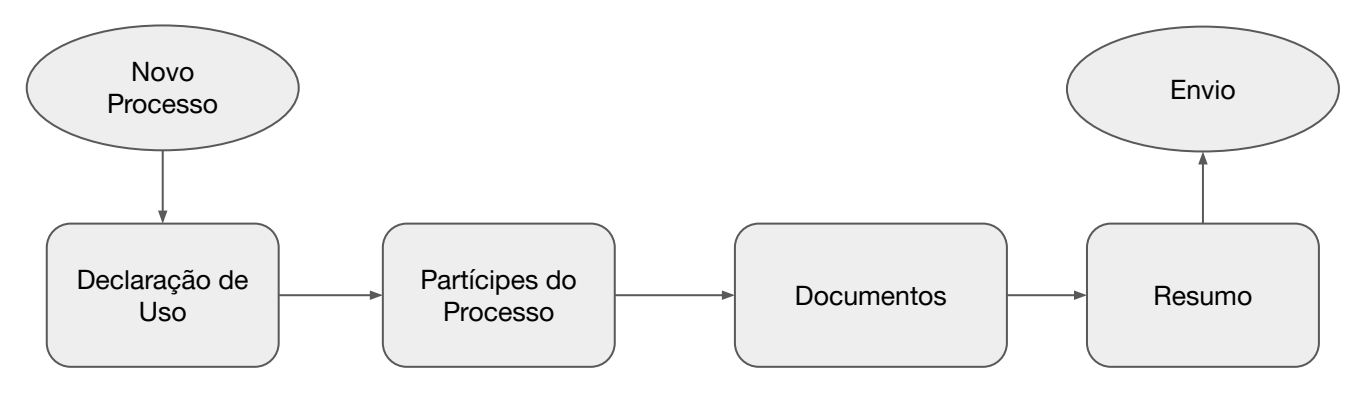

*Figura 3 - Etapas de cadastro de um Processo.*

A primeira etapa a ser cadastrada é relacionada à '**Declaração de Uso'**.

Importante: para criação de um processo é necessário que já tenha sido criada a Declaração de Uso (DURH) que vai estar vinculada ao processo. Para maiores informações sobre cadastro de DURHs acessar o **Manual do Usuário - Parte II**.

Após a finalização de cada etapa (após clicar em '**Avançar**' ou '**Salvar**') o sistema salva automaticamente as informações inseridas. Neste caso o usuário pode sair do cadastro do Processo e retornar posteriormente para completar o procedimento.

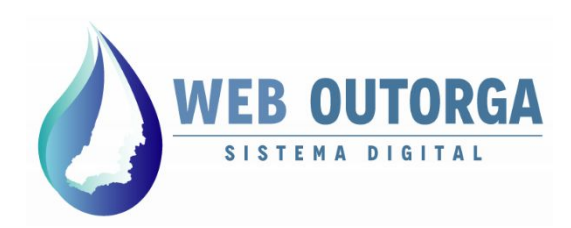

Após selecionar a opção 'Novo' é apresentada a primeira etapa da criação de um processo, sendo esta relacionada à '**Declaração de Uso'**.

**Importante:** para criação de um processo é necessário que já tenha sido criada a Declaração de Uso (DURH) que vai estar vinculada ao processo. Para maiores informações sobre cadastro de DURHs acessar o **Manual do Usuário - Parte II**.

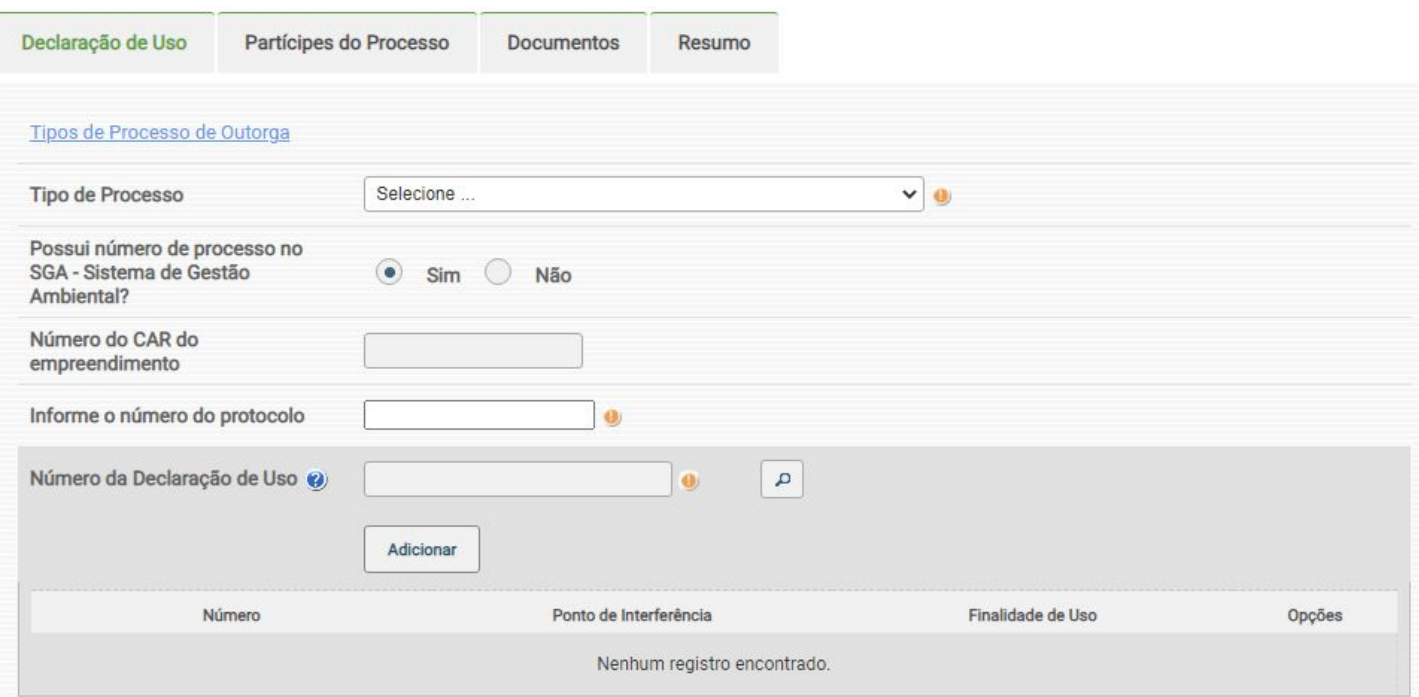

Avancar >

*Figura 4 - Tela de seleção do Tipo de Processo.*

Inicialmente deve-se selecionar o **'Tipo de Processo'**. Deve-se atentar a esta etapa, pois **taxas pagas** para **processos erroneamente criados não serão reaproveitadas**.

A escolha do Tipo do Processo é diretamente relacionada à DURH e à situação da instalação do empreendimento/uso informado na DURH. Os **tipos de processos e sua aplicações** são apresentados na página 7 deste manual.

Ao final de cada etapa (após clicar em '**Avançar**' ou '**Salvar**') o sistema salva automaticamente as informações inseridas. Neste caso o usuário pode sair do cadastro do Processo e retornar posteriormente para completar o procedimento.

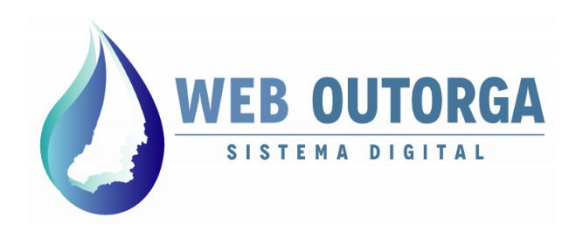

Tipos de processos e respectivas situações em que devem ser selecionados:

### **● Processos para usos não instalados:**

- Autorização para Perfuração de Poço:
	- Utilizado para as DURHs de Captações Subterrâneas ainda não instaladas.
- Declaração de Reserva de Disponibilidade Hídrica (DRDH):
	- Utilizado para empreendimentos hidrelétricos (PCH ou UHE) que vão ser implantados.
- Outorga Preventiva:
	- Utilizado para as DURHs de Captações Superficiais, Barramentos e Outros Usos que ainda não estão instalados.

### ● **Processos para usos já instalados:**

- Outorga Emp. em Operação:
	- Utilizado para DURHs de Captações Superficiais, Subterrâneas, Barramentos e Outros Usos que já se encontram implantados.

### ● **Processos para CGH:**

- Outorga CGH:
	- Utilizado para DURHs de CGH independente da situação da instalação.
- **● Processos de Conversão (uso não instalado para uso instalado):**
	- Outorga:
		- Utilizado para conversão de uma Autorização de Perfuração ou Outorga Preventiva para uma Outorga de Direito de Uso.
- **● Transferência de Titularidade:**
	- **○** Transferência de titularidade;
		- Utilizado para transferir de um outro usuário uma outorga já concedida.
- **● Outros Tipos de Processo (ainda não disponíveis):**
	- Desistência de Outorga;
	- Renovação de Outorga;
	- Retificação.

Obs.: Outros tipos de processo podem ser criados para situações específicas. Para dúvidas entrar em contato diretamente com a Gerência de Outorga.

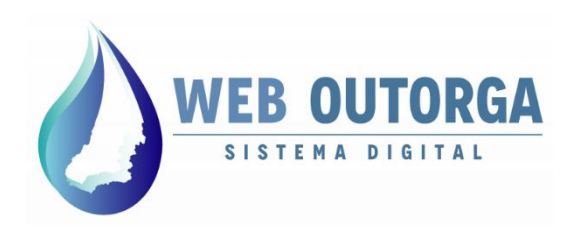

Após a seleção do Tipo de Processo deve ser respondida a pergunta '**Possui número do processo no Sistema SGA - Sistema de Gestão Ambiental?**'.

A resposta para a pergunta deve ser "**Sim**" caso o processo já tenha sido protocolado por meio físico na SEMAD. Neste caso vai ser aberto o campo '**Informe o número do protocolo**' no qual deverá ser digitado o número do processo anterior.

No campo correspondente a 'Número do CAR do empreendimento' deve ser informado o CAR (Cadastro de Atividade Rural) do empreendimento.

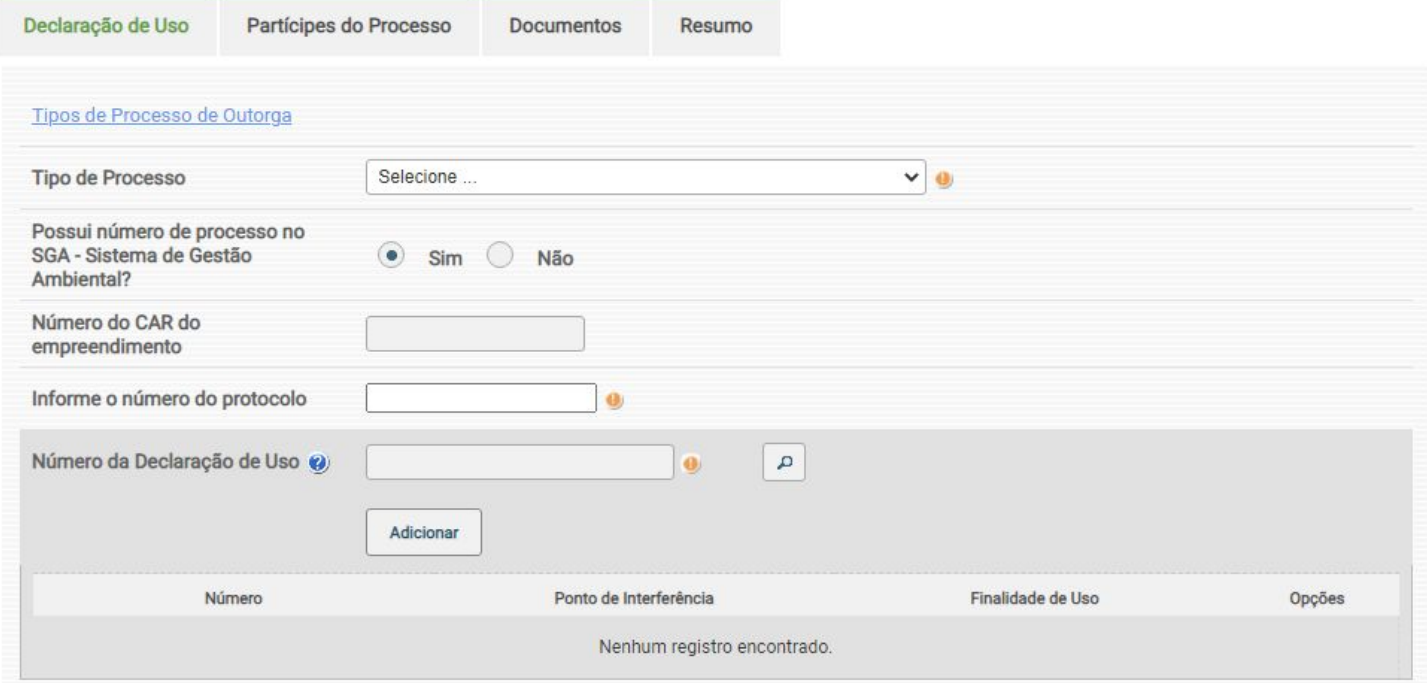

#### Avançar >

*Figura 5 - Tela de seleção do Tipo de Processo.*

No campo '**Número da Declaração de Uso**' deve-se clicar no botão com a Lupa desenhada. Neste momento vai ser aberta uma caixa com todas as DURHs disponíveis para criação de processo, ou seja, aquelas com a situação '**Sujeita à Outorga**'**.** A DURH, assim que selecionada vai aparecer listada e, caso os dados estejam corretos, deve-se clicar em '**Adicionar**'.

Cada **Processo** deve conter apenas **01 (Uma) DURH**, **exceto** quando forem **diversas captações em um mesmo barramento**, neste caso sendo apenas um Processo para todas as DURHs de captação. O barramento deve ter processo exclusivo.

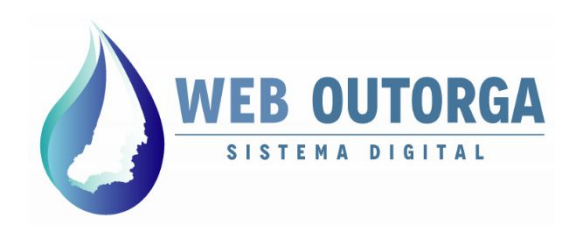

A etapa seguinte é '**Partícipes do Processo'**. Nesta etapa deve-se obrigatoriamente informar o '**Responsável Técnico**' do Processo por meio de seu CPF. Este já deve ter se cadastrado como Pessoa Física no sistema Web Outorga.

Obs.: O responsável técnico por um Processo de Outorga não precisa necessariamente ser o responsável técnico pelo projeto ou execução das obras necessárias à implantação do ponto de interferência a ser outorgado.

Por padrão o usuário logado já é listado como '**Requerente**'. Não é possível inserir mais de um Requerente ou remover o requerente listado.

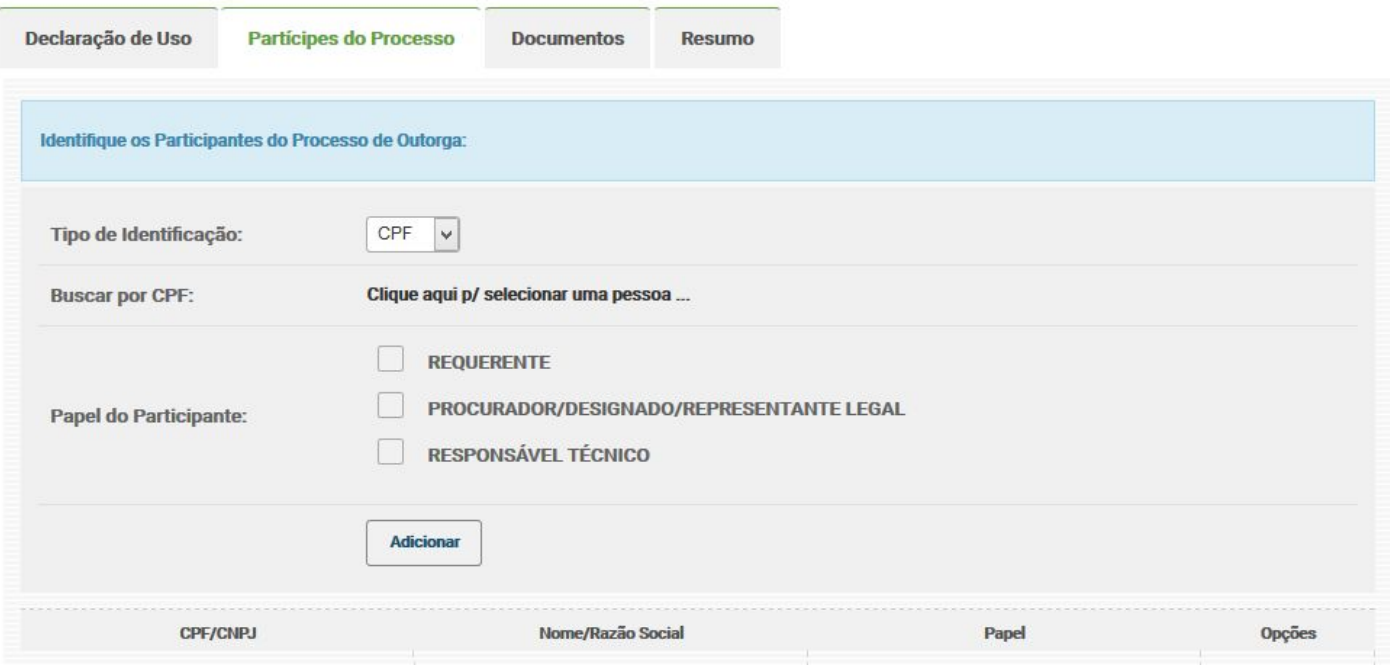

*Figura 6 - Tela de Partícipes do Processo.*

Para encontrar uma pessoa deve-se clicar em '**Clique aqui para selecionar uma pessoa**'. Uma caixa de pesquisa será aberta para que se digite o CPF. Assim que encontrado deve-se selecionar o '**Papel do Participante**' e clicar em '**Adicionar**'.

Com todos os usuários listados deve-se clicar em **'Avançar**'.

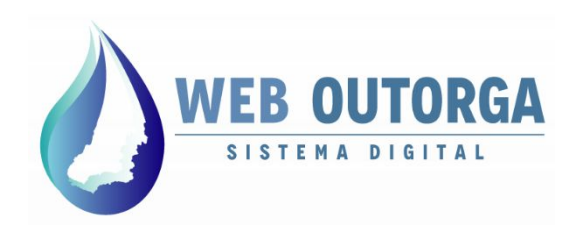

A etapa seguinte é '**Documentos'**. Nesta etapa deve-se apresentar os documentos necessários ao Processo de Outorga.

Os documentos necessários por Tipo de Uso e Finalidade de Uso estão listados em documento disponível no site da SEMAD e podem ser acessados diretamente pelo seguinte link:

[https://www.meioambiente.go.gov.br/files/Manuais/Doc\\_Proc\\_WebOutorga-2.pdf](https://www.meioambiente.go.gov.br/files/Manuais/Doc_Proc_WebOutorga-2.pdf)

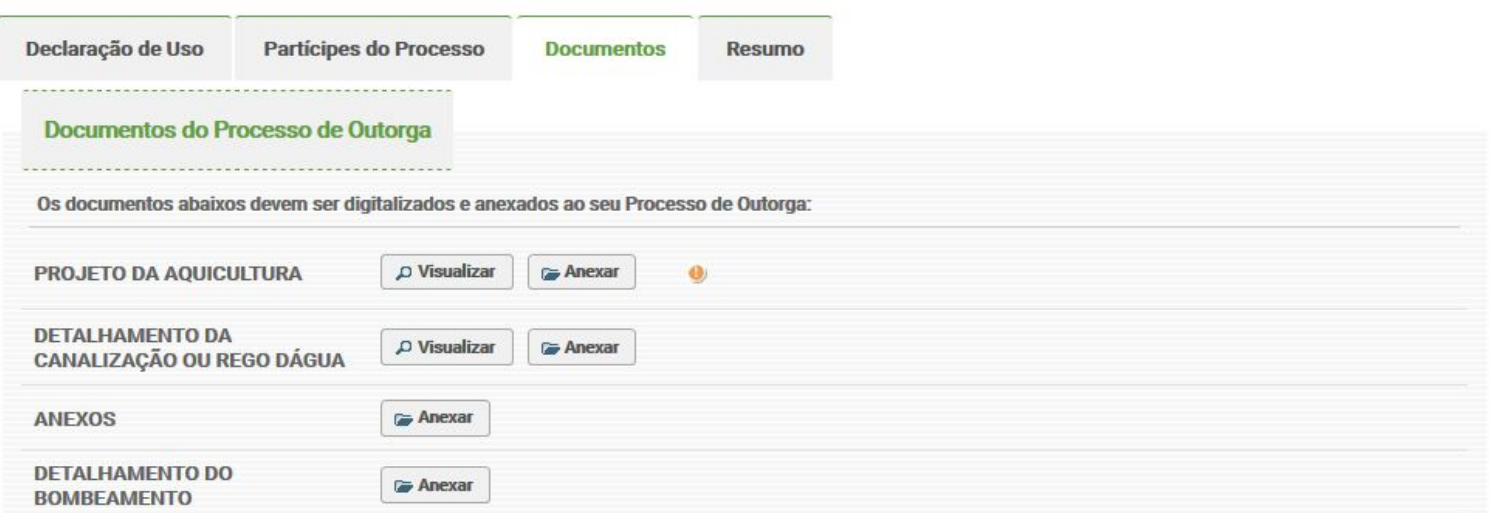

*Figura 7 - Exemplo de tela de Documentos.*

Além dos documentos relacionados ao Processo também são pedidos os documentos relacionados às Pessoas relacionadas no Processo, sejam elas Pessoas Físicas ou Pessoas Jurídicas.

Caso já tenham sido cadastrados documentos relacionados às pessoas em outros Processos no Web Outorga, estes já constarão listados no sistema. Devem ser substituídos somente caso tenham sofrido alterações.

Assim que adicionados deve-se clicar em '**Avançar**'.

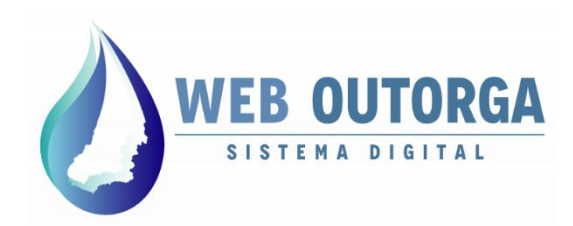

A última etapa é '**Resumo'**. Nesta etapa são apresentadas as informações prestadas e os documentos apresentados no Processo de Outorga.

Após a conferência dos dados apresentados, caso estejam corretos, deve se clicar em '**Concluir**'. Caso o processo apresente taxas, vai ser apresentado um link para geração do boleto de pagamento.

Assim que o pagamento da taxa for reconhecido o sistema enviará um Pré-processo para a SEMAD.

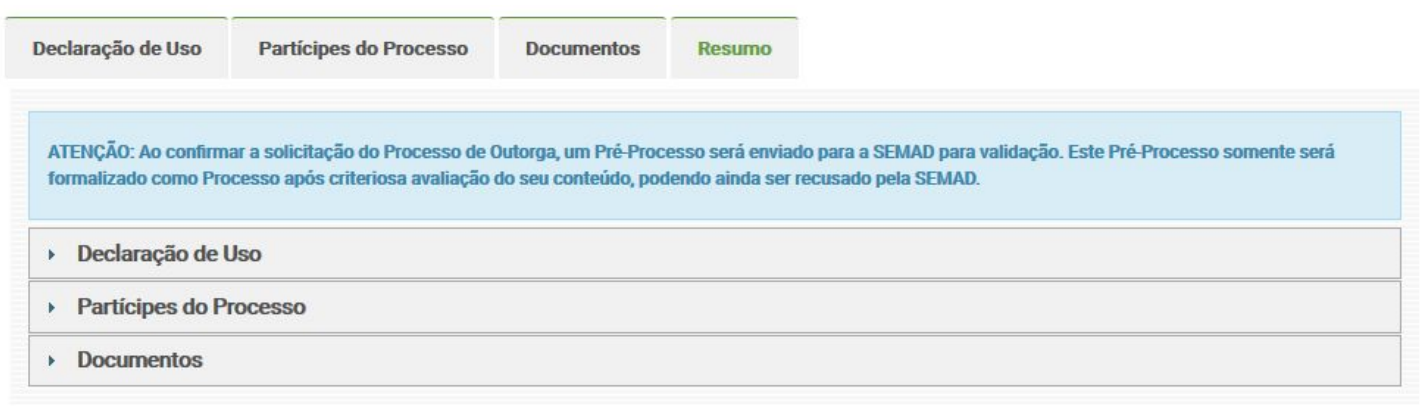

+ Voltar Concluir

*Figura 8 - Tela de Resumo.*

Após o pagamento da taxa o usuário deve aguardar a **Análise Prévia** pela equipe da SEMAD. Assim que concluída a Análise Prévia o Processo terá número alterado do padrão **PREXXXXXXX/XXXX** para **XXXXXXX/XXXX**, ou seja, sem o prefixo 'PRE'. Neste momento o processo já se encontra formalizado.

Somente **após a formalização** do Processo o **Protocolo de Requerimento do Processo** estará disponível para impressão.

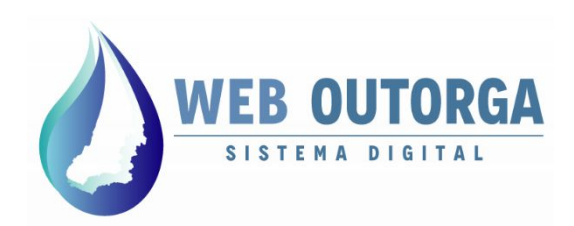

A **Análise Prévia** de um processo pela equipe da SEMAD consiste na análise documental de um processo.

Todos os projetos, documentos dos partícipes, formulários e demais documentos inclusos no processo são checados um a um de forma a verificar se atendem as características mínimas exigidas. Os documentos necessários por 'Tipo de Interferência' e 'Finalidade de Uso' estão listados em um documento disponível no site da SEMAD e podem ser acessados diretamente pelo seguinte link:

[https://www.meioambiente.go.gov.br/files/Manuais/Doc\\_Proc\\_WebOutorga-2.pdf](https://www.meioambiente.go.gov.br/files/Manuais/Doc_Proc_WebOutorga-2.pdf)

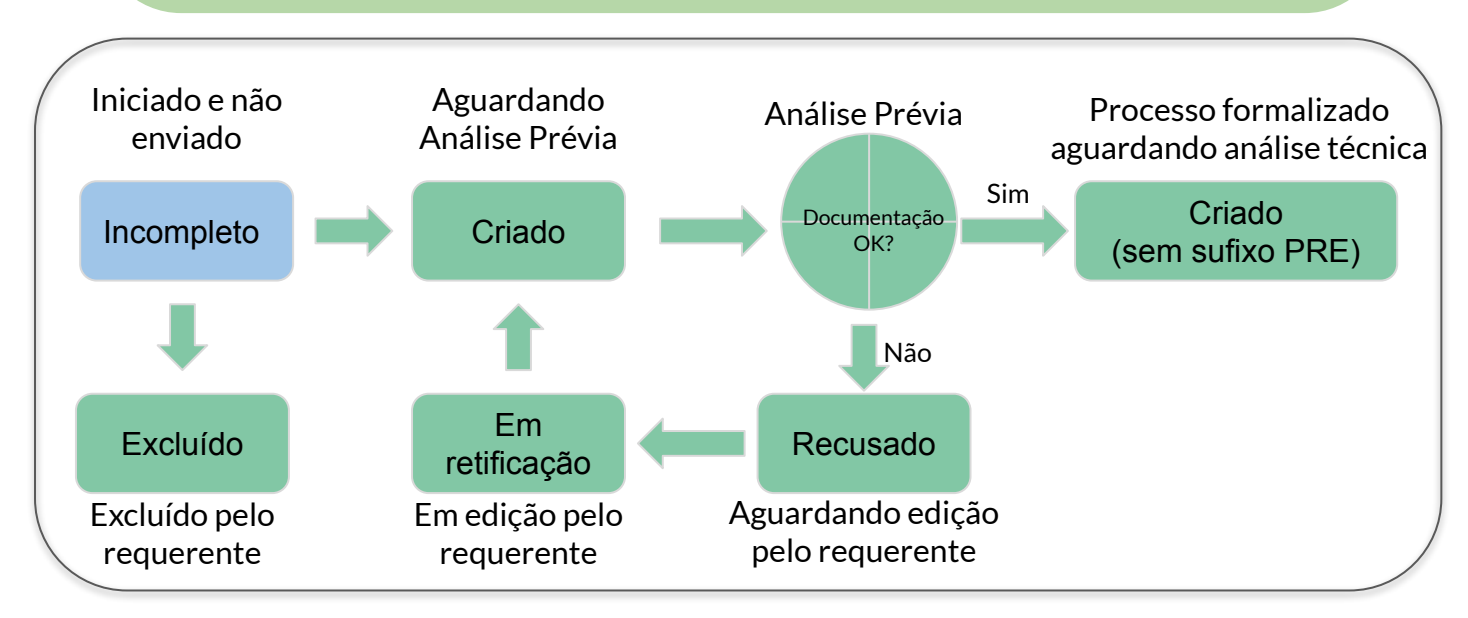

*Figura 9 - Situações possíveis para pré-processos*

As possíveis situações de um processo durante a análise prévia podem ser visualizadas na figura acima.

Para efeito de acompanhamento cabe ressaltar que pré-processos são recusados somente por questões documentais ou tipologia errada de processo. Deve-se ressaltar que um processo **'Recusado'** não é excluído do sistema.O usuário deve, neste caso, providenciar a **alteração da documentação** de acordo com o pedido, realizar a inclusão dos documentos corretos no sistema e **reenviar o processo** para Análise Prévia.

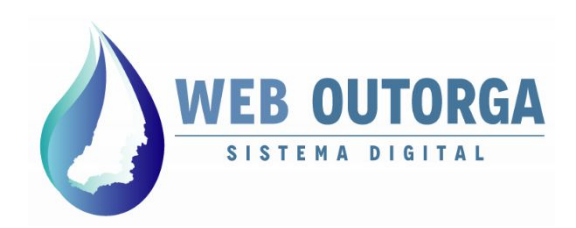

A situação dos processos pode ser consultada por meio da tela de exibição dos processos. O exemplo da **Figura 10** apresenta um processo **'Recusado'**.

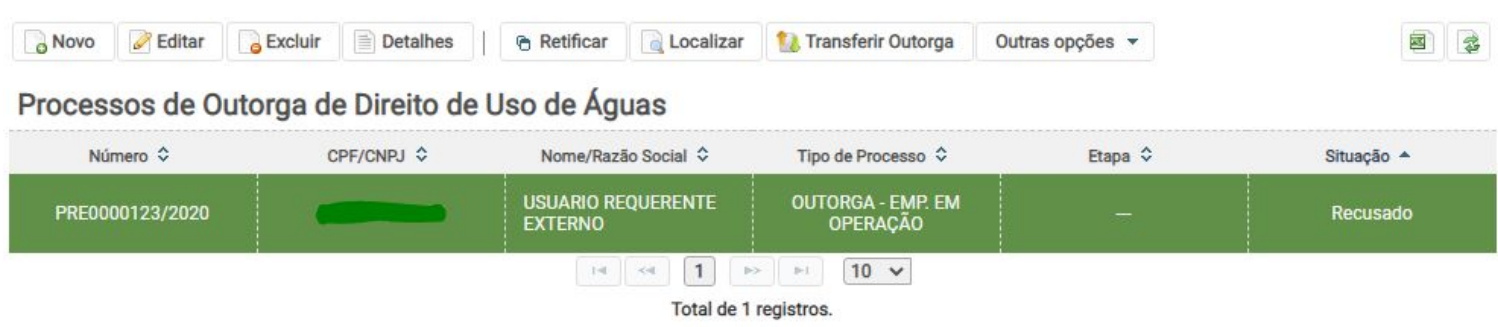

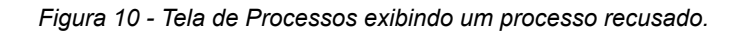

Para verificar quais itens foram recusados o usuário deve selecionar o processo em questão e clicar em '**Detalhes**'. Na tela seguinte deve-se selecionar a aba '**Notificações**' e clicar no ícone com uma **lupa**. Uma janela com os detalhes da notificação será exibida.

Cabe ressaltar que as notificações podem ter situação '**Aberta**' ou '**Respondida'**. O usuário deve **sanar as notificações** que estejam **em situação 'Aberta'**.

### Detalhes de Processo de Outorga de Uso de Águas

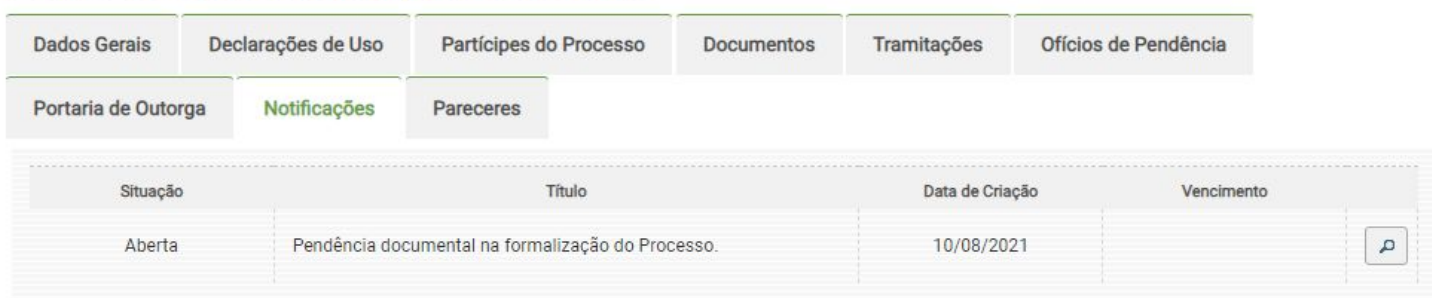

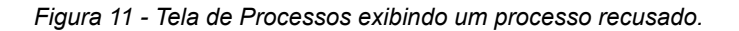

**Superintendência de Recursos Hídricos e Saneamento - SRH / Gerência de Outorga - GOU Rua 82, nº 400, Ed. Palácio Pedro Ludovico Teixeira, 2º andar, Setor Central Goiânia – Goiás. Fone: (62) 3265-1309 / 1308 [outorga.meioambiente@goias.gov.br](mailto:weboutorga.meioambiente@goias.gov.br)**

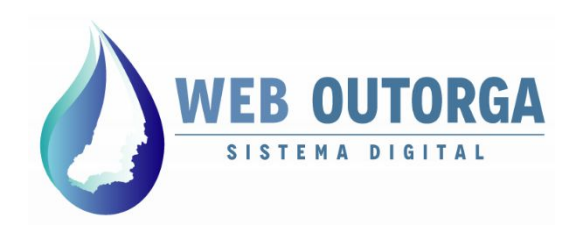

Para **alterar a documentação** de um **processo recusado** o usuário deve inicialmente selecionar o processo e clicar em '**Editar**'. Neste momento será exibida a tela de edição com o '**Resumo**' do processo.

Para acessar a tela '**Documentos**' e alterar a documentação necessária o usuário deve clicar na opção '**Voltar'**. A Figura 12 apresenta a opção 'Voltar' realçada.

#### X Fechar

Editar Processo de Outorga de Uso de Águas PRE0000123/2020

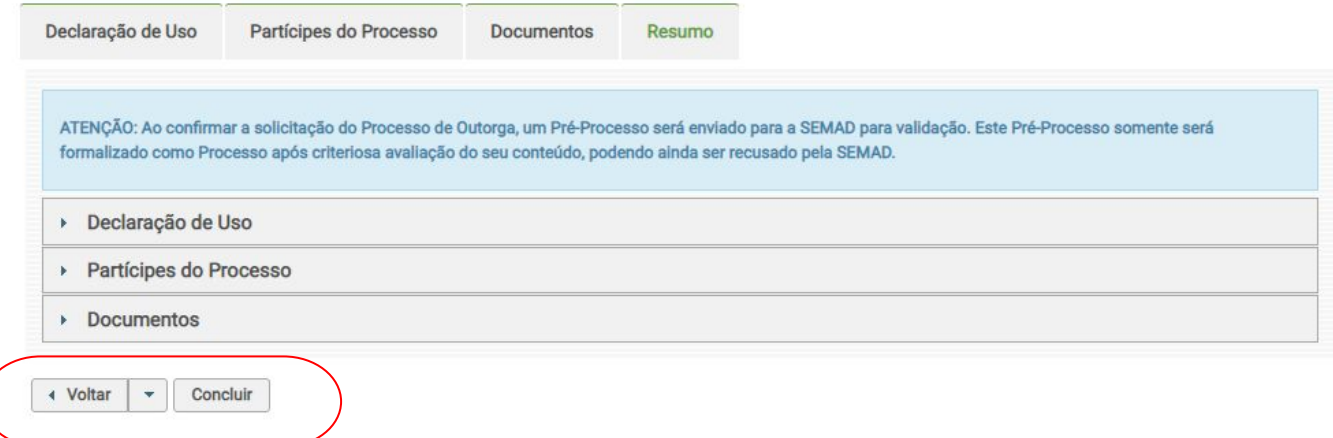

*Figura 12 - Tela de Resumo do processo em edição.*

Caso o usuário clique em '**Concluir**' o processo será encaminhado novamente para Análise Prévia **sem alteração da documentação**. Neste caso o processo vai automaticamente para situação '**Criado**' e o usuário **não poderá** realizar alteração de documentos antes de nova Análise Prévia.

Caso um processo seja reiteradas vezes recusado poderá ser definitivamente cancelado pela Gerência de Outorga.

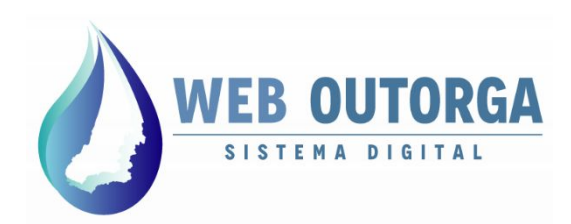

Na tela '**Documentos**' o usuário deve clicar em '**Anexar**' para incluir o documento alterado. A exclusão do documento anterior é realizada automaticamente.

Ressalta-se que este procedimento deve ser realizado **individualmente para cada documento** com as adequações necessárias apontadas na notificação do processo. O prosseguimento do processo para Análise Técnica só acontecerá após atendidas **TODAS** as adequações solicitadas.

Assim que toda a documentação estiver de acordo o usuário deve clicar em '**Avançar**' na parte inferior da tela. Será exibida então novamente a tela de '**Resumo**' do processo.

Editar Processo de Outorga de Uso de Águas PRE0000123/2020

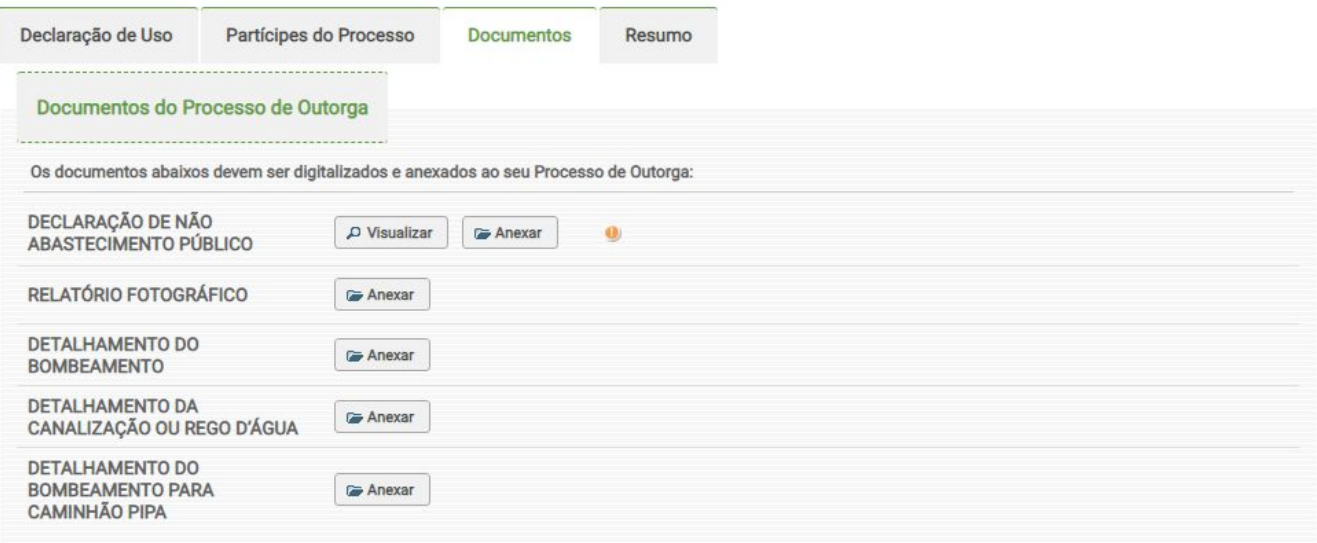

*Figura 13 - Tela de Documentos do processo em edição.*

Na tela de '**Resumo**' do processo (Figura 12) o usuário deve verificar as informações inseridas e clicar em '**Concluir**'. Neste momento o processo será **enviado** novamente para **Análise Prévia** passando para situação '**Criado**' e sua notificação para 'Respondida'.

Importante salientar que os **processos após novo envio** são automaticamente colocados com a situação de pagamento '**Isento**'. Esta informação não implica na exclusão do pagamento que, por ventura, foi realizado anteriormente. Trata-se somente de adequações administrativas internas à Gerência de Outorga.

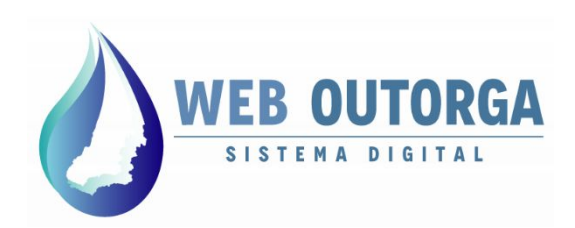

A **Análise Técnica** de um processo pela equipe da SEMAD consiste na análise de fato do processo. Para acompanhamento da Análise Técnica o usuário deve se atentar à '**Situação**' do processo e à '**Etapa**' do processo.

A 'Situação' de um processo se refere à condição atual do processo e à qual próxima ação a ser tomada, seja pela equipe da SEMAD ou pelo requerente. A Figura 14 apresenta as possíveis situação de um processo durante a Análise Técnica.

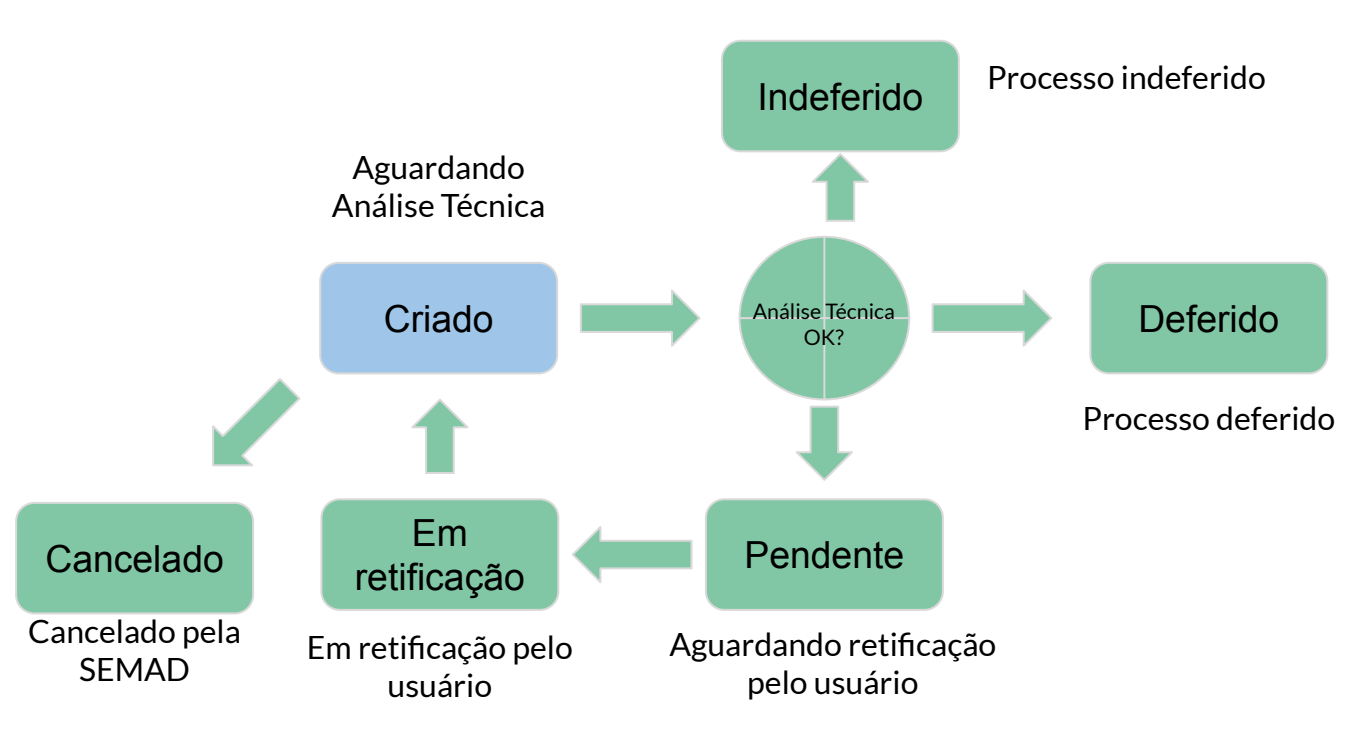

*Figura 14 - Situações possíveis para processos*

Quanto às diferentes situações cabe ressaltar que um processo com situação 'Deferido' não está necessariamente com Portaria de Outorga ou Autorização emitidas. A situação 'Deferido' informa tão somente que o parecer do analista responsável pela análise do processo foi a favor do deferimento do pedido.

A emissão de Autorizações ou Portarias de Outorga estão relacionadas às etapas de um processo no sistema Web Outorga. As etapas são apresentadas com suas respectivas descrições na página 17.

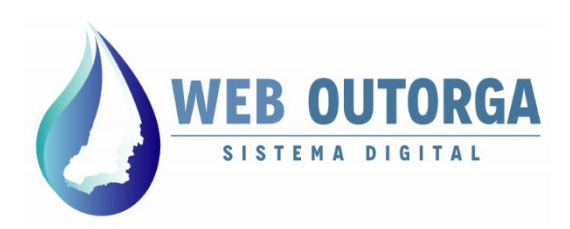

No sistema Web Outorga um processo pode passar por diversas etapas até ter seu trâmite concluído. A '**Etapa**' e a '**Situação**' de um processo podem ser acompanhadas na tela de exibição dos processos do requerente conforme exemplificado na Figura 15.

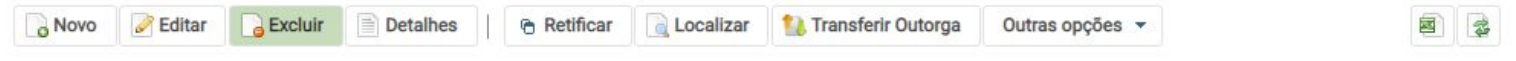

Processos de Outorga de Direito de Uso de Águas

| Número A     | CPF/CNPJ $\hat{\mathbf{v}}$ | Nome/Razão Social ↓                  |                                      | Etapa $\hat{\mathbf{\cdot}}$ | Situação $\Diamond$         |
|--------------|-----------------------------|--------------------------------------|--------------------------------------|------------------------------|-----------------------------|
| 0000003/2019 |                             | USUARIO REQUERENTE<br><b>EXTERNO</b> | OUTORGA                              | Arquivamento Deferido        | Deferido                    |
| 0000004/2019 |                             | USUARIO REQUERENTE<br><b>EXTERNO</b> | OUTORGA - EMP. EM<br>OPERACAO        | Validação Gerencial          | Cancelado                   |
| 0000005/2019 |                             | USUARIO REQUERENTE<br><b>EXTERNO</b> | OUTORGA - EMP. EM<br><b>OPERACAO</b> | Aguardando análise           | Criado<br>9980 Martin Barat |

*Figura 15 - Tela de exibição dos processos*

As etapas possíveis de um processo são as seguintes:

- **Aguardando Análise**:
	- Aguardando na fila para ser distribuído;
- **Análise Técnica**:
	- Processo distribuído e em análise por um técnico da SEMAD;
- **Paralisado**:
	- Aguardando deliberação sobre disponibilidade hídrica no local;
- **● Primeiro Indeferimento:**
	- Indeferido em primeira instância ainda cabendo recurso.

### **● Validação Gerencial:**

○ Processo com situação 'Deferido' aguardando validação do Gerente de Outorga;

### ● **Assinatura**:

○ Processo validado pelo Gerente de Outorga e aguardando assinatura do Superintendente da SRH;

### ● **Arquivamento Deferido**:

○ Processo concluído com situação deferido e com portaria ou autorização emitidas;

### ● **Arquivamento Indeferido**:

○ Processo concluído com situação indeferido não cabendo recurso.

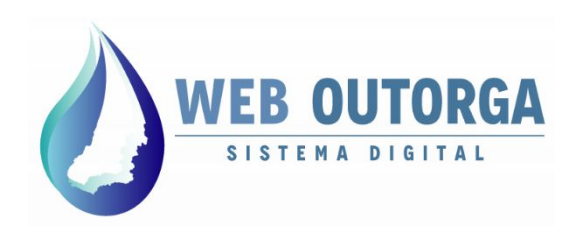

Durante a análise técnica de um processo pela equipe da SEMAD, caso ocorram dúvidas ou questionamentos por parte do analista, o processo é notificado e colocado em situação **'Pendente'**.

Processos ficam pendentes por questões relacionadas tanto às informações prestadas no processo quanto às informações prestadas nas DURHs.

O usuário deve, neste caso, providenciar a **alteração ou complemento das informações** de acordo com a notificação e **fazer novo envio do processo** para análise técnica.

Segue um passo a passo de como responder às notificações.

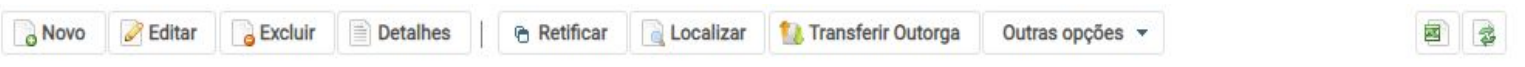

Processos de Outorga de Direito de Uso de Águas

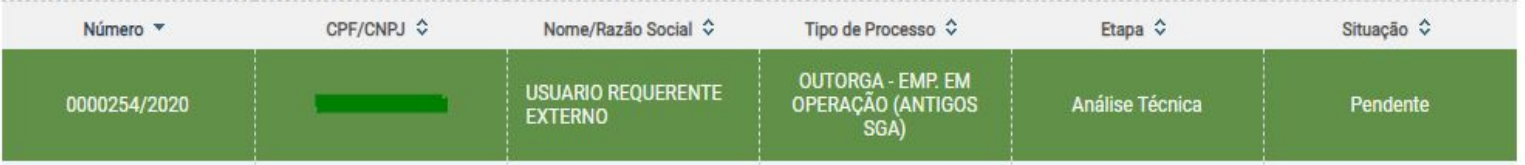

*Figura 12 - Tela de Processos.*

Para verificar quais itens foram notificados na pendência o usuário deve selecionar o processo em questão e clicar em '**Detalhes**'. Na tela seguinte deve-se selecionar a aba '**Ofícios de Pendência**' e clicar no ícone com uma **lupa**. Uma janela com os detalhes da notificação será exibida.

Cabe ressaltar que as notificações podem ter situação '**Aberta**', '**Resolvida' ou 'Não Atendido'**. O usuário deve **sanar as notificações** que estejam **em situação 'Aberta'** ou **'Não Atendido'**.

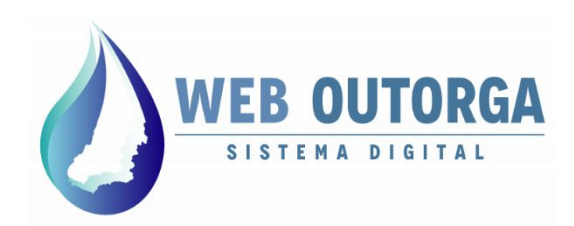

Para **responder a notificação** de um **processo pendente** o usuário deve inicialmente selecionar o processo e clicar em '**Retificar**'. Neste momento será exibida a tela de retificação com a etapa '**Declaração de Uso**' do processo.

Caso as informações a serem alteradas se encontrem na DURH, o usuário deve clicar '**Editar**' (ícone com uma caneta). Neste momento será aberta uma tela para edição da DURH.

 $\times$  Fechar

Retificar Processo de Outorga de Uso de Águas (0000254/2020)

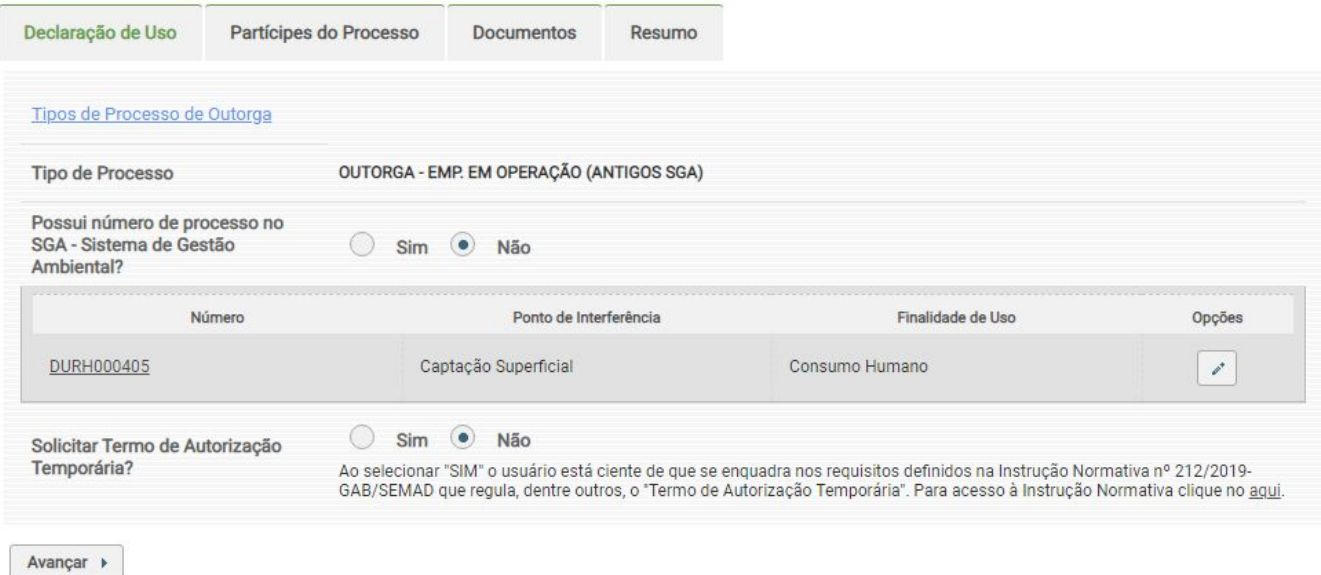

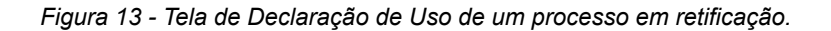

 As alterações na DURH são realizadas de forma análoga ao demonstrado no **Manual do Usuário - Parte II**.

Neste caso a DURH vai para a situação '**Enviada**' e o usuário **deve aguardar nova análise** da DURH. Somente após a DURH estar com situação '**Sujeita à Outorga**' a retificação do processo pode ser continuada e em seguida concluída.

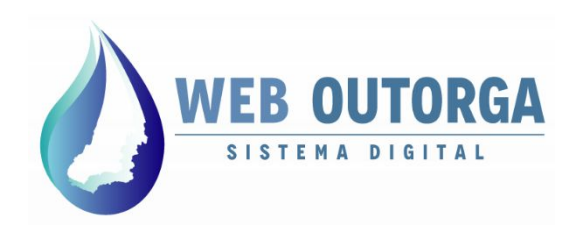

A próxima etapa da retificação de um processo é '**Partícipes do Processo**'. Nesta etapa somente pode ser alterado o responsável técnico.

Assim que concluídas as alterações desejadas o usuário deve clicar em '**Avançar**'.

 $\times$  Fechar

Retificar Processo de Outorga de Uso de Águas (0000254/2020)

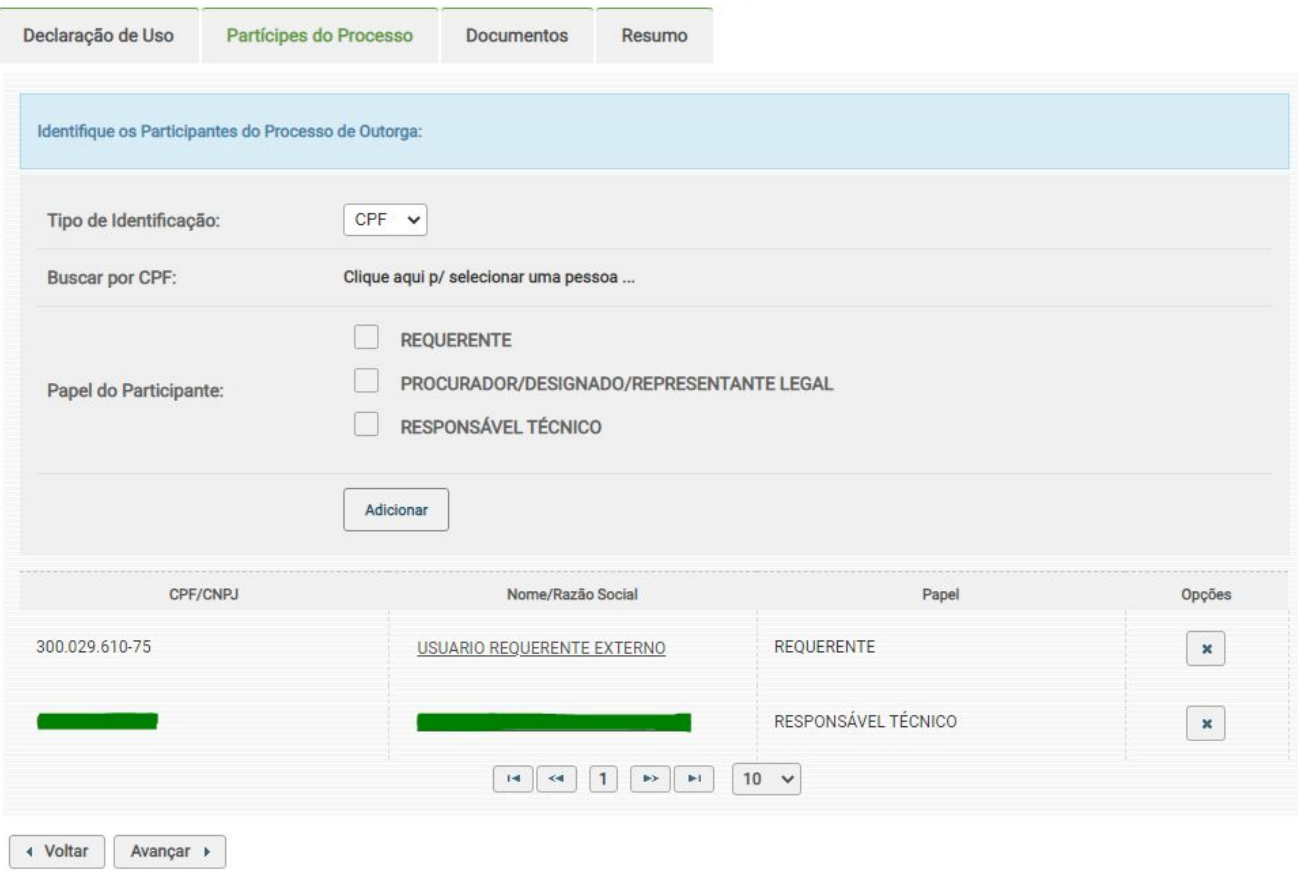

*Figura 14 - Tela de Partícipes do Processo de um processo em retificação.*

O '**Requerente**' de um processo não pode ser alterado ou excluído e deve ser único.

Um '**Procurador / Designado / Representante Legal**' não pode ser removido, porém podem ser adicionados novos partícipes com este papel.

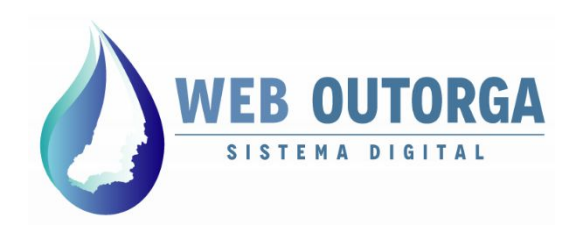

A etapa seguinte da retificação de um processo é '**Documentos**'. Nesta etapa o usuário pode substituir um documento já anexado ou visualizar aqueles que constam no processo.

Novos documentos podem ser adicionados ao processo por meio da opção '**Documentos Complementares**'.

#### X Fechar

+ Voltar

Avançar >

#### Retificar Processo de Outorga de Uso de Águas (0000254/2020)

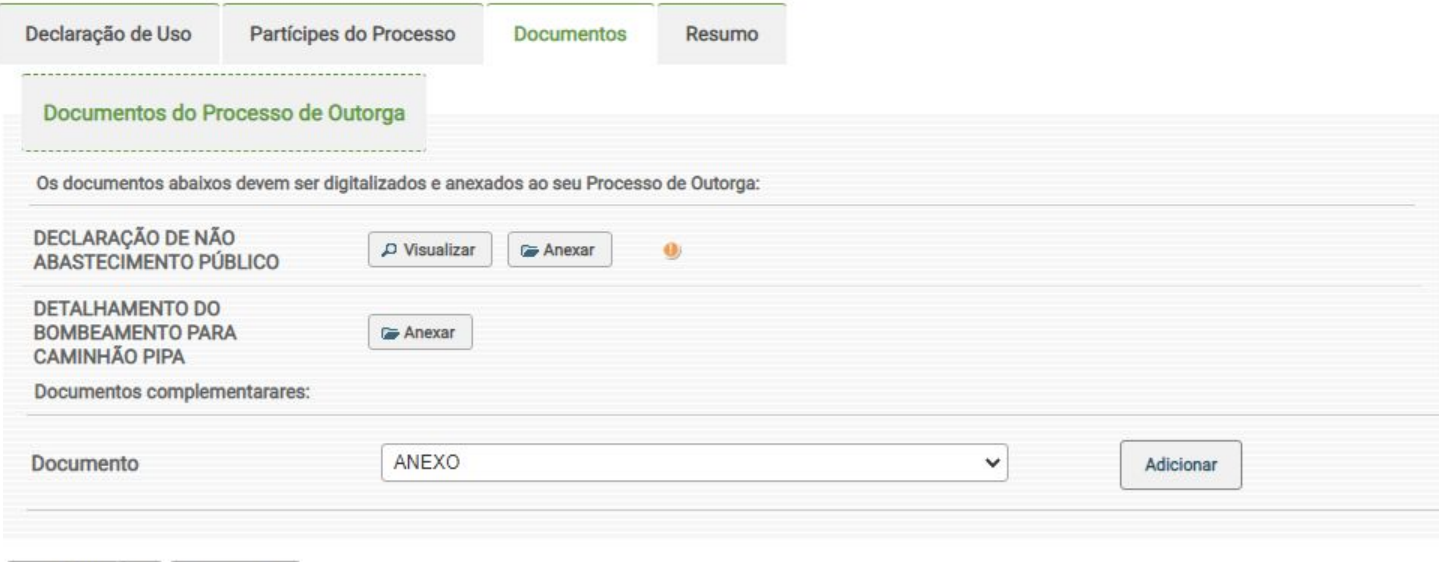

*Figura 15 - Tela de Documentos de um processo em retificação.*

Caso o usuário tenha interesse em **justificar** ou **informar** algo relevante para análise sugerimos que seja anexado um documento do tipo '**Anexo'**.

Assim que concluídas as alterações necessárias o usuário deve clicar em '**Avançar**'.

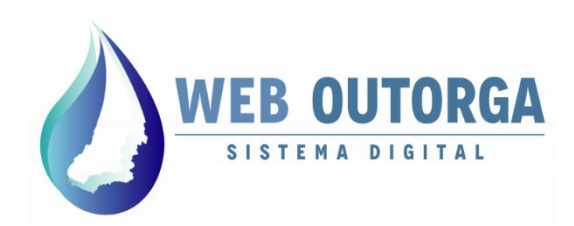

A última etapa da retificação de um processo é '**Resumo**'. Nesta etapa o usuário pode visualizar as informações que constam no processo antes de realizar seu envio.

Assim que conferidas as informações o usuário deve clicar na opção '**Concluir**'. Neste momento o processo será encaminhado novamente para Análise Técnica.

#### $\overline{\mathsf{x}}$  Fechar

Retificar Processo de Outorga de Uso de Águas (0000254/2020)

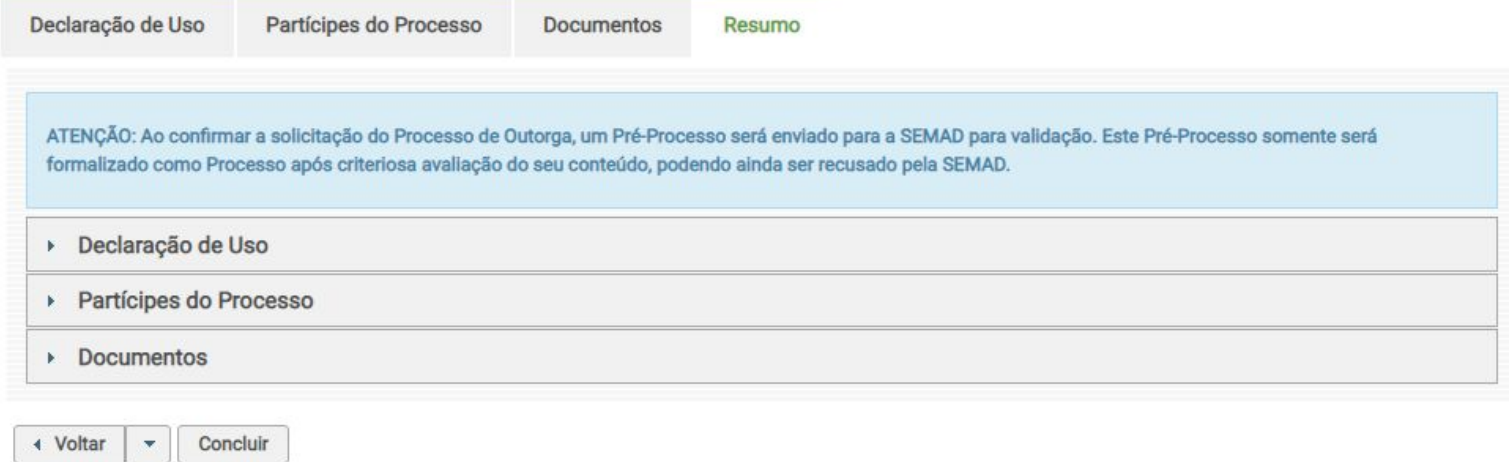

*Figura 16 - Tela de Resumo de um processo em retificação.*

Importante observar que caso a **DURH tenha sido alterada** durante a retificação do processo, o usuário **deve aguardar** que sua situação esteja como '**Sujeita à Outorga**' antes de concluir a retificação do processo.

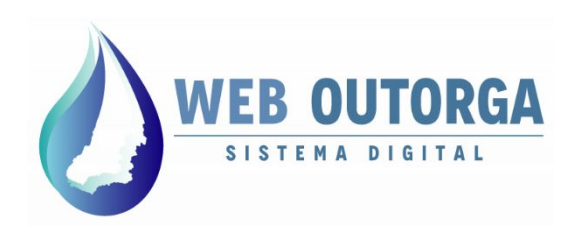

### **RECURSO AO INDEFERIMENTO**

|      | Um processo pode ser indeferido durante sua Análise Técnica. Para os casos de<br>um primeiro indeferimento o usuário pode apresentar recurso à decisão. |                      |                                                                      |                                        |                                      |                              |                          |            |        |  |  |  |
|------|----------------------------------------------------------------------------------------------------|----------------------|----------------------------------------------------------------------|----------------------------------------|--------------------------------------|------------------------------|--------------------------|------------|--------|--|--|--|
|      | Os processos indeferidos são identificados pela sua etapa, retornando neste<br>campo o valor 'Primeiro indeferimento'.                                  |                      |                                                                      |                                        |                                      |                              |                          |            |        |  |  |  |
| Novo | Editar                                                                                                    | <b>B</b> Excluir     | $\equiv$ Detailhes<br>rocessos de Outorga de Direito de Uso de Águas | <b>A</b> Retificar                     | <b>Localizar</b>                     | <b>1.</b> Transferir Outorga | Outras opções v          |            | 霯<br>季 |  |  |  |
|      | Número v                                                                                                    |                      | CPF/CNPJ ↔                                                           |                                        | Nome/Razão Social ↔                  |                              | Etapa $\hat{\mathbf{v}}$ | Situacão ↔ |        |  |  |  |
|      |                                                                                                    | <b>USUARIO TESTE</b> |                                                                      | AUTORIZAÇÃO PARA<br>PERFURAÇÃO DE POCO | Primeiro Indeferimento<br>Indeferido |                              |                          |            |        |  |  |  |
|      |                                                                                                    |                      |                                                                      |                                        |                                      | $10 \times$                  |                          |            |        |  |  |  |

*Figura 17 - Tela com processo em 'Primeiro Indeferimento'.*

Para **apresentar sua defesa** o usuário deve, ao verificar que o processo está com a etapa '**Primeiro indeferimento**', entrar em contato por e-mail com a gerência de outorga (**outorga.meioambiente@goias.gov.br**) solicitando **pendência no processo** para apresentação de recurso.

Assim que o processo estiver em situação 'Pendente' o usuário deve fazer sua retificação, da forma como explicado a partir da página 19 deste manual.

**Importante!** Para que o recurso seja analisado o usuário deve **inserir como anexo** durante a retificação o documento '**Recurso ao indeferimento**' apresentando a motivação do pedido.

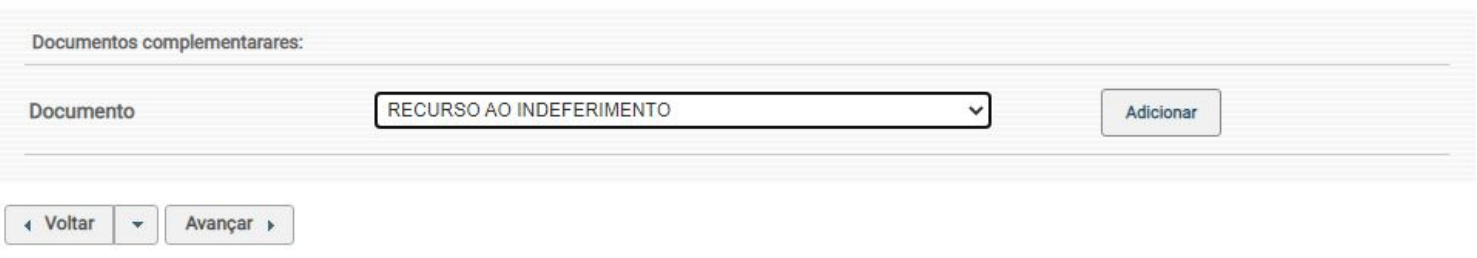

*Figura 18 - Tela com a opção de documento 'Recurso ao indeferimento'..*

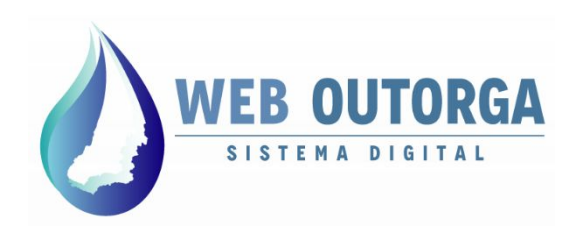

### **TERMO DE AUTORIZAÇÃO TEMPORÁRIO**

O **Termo de Autorização Temporário (TAT)** autoriza o usuário que está com processo ainda sem análise no sistema Web Outorga a utilizar o recurso hídrico pelo prazo de um ano ou até que o processo tenha sua análise concluída, o que vier primeiro.

A solicitação do termo é realizada pelo próprio sistema e os casos elegíveis para esta solicitação são apresentados em legislação específica.

Para **solicitar** e **imprimir** o TAT o usuário deve selecionar o processo clicar em **'Outras opções'** e em seguida **'Imprimir Termo de Autorização Temporário'.**

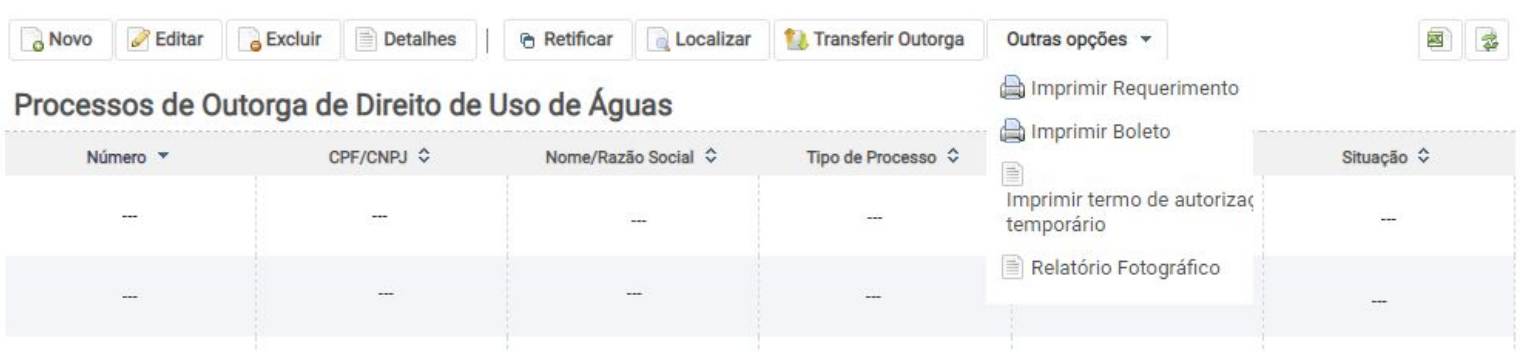

*Figura 17 - Tela de com opção de impressão do Termo de Autorização Provisória.*

Importante observar que o **Termo de Autorização Temporária** somente é **válido** enquanto o **processo ainda não tiver sua análise concluída**. Assim que a análise técnica for concluída o Termo de Autorização Temporária perderá automaticamente sua validade, independente de comunicação prévia da SEMAD.

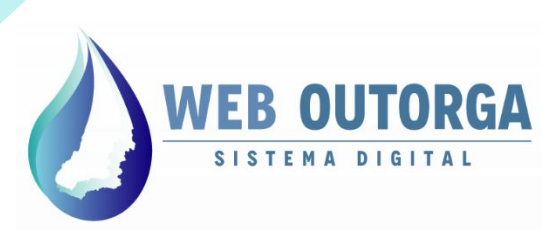

Secretaria de **Estado de** Meio Ambiente e **Desenvolvimento** Sustentável

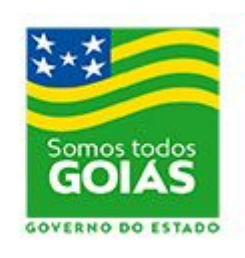

[www.meioambiente.goias.gov.br](http://www.meioambiente.goias.gov.br)

[www.meioambiente.go.gov.br/meio-ambiente-e-recursos-hídricos/outorga-do-uso-da-água.html](http://www.meioambiente.go.gov.br/meio-ambiente-e-recursos-h%C3%ADdricos/outorga-do-uso-da-%C3%A1gua.html)

[outorga.meioambiente@goias.gov.br](mailto:outorga.meioambiente@goias.gov.br)